- 受験票は Web出願システムを利用して出願し、検定料をお支払い後に印刷することができます。 ご家庭にある一般的なプリンタや近隣にあるコンビニエンスストアで印刷してください。 市販されている一般的なコピー用紙(白色、A4サイズ)で印刷し、試験当日、必ず持参してください。
- スマートフォン、タブレット等を使用し、コンビニエンスストアで受験票を印刷する場合
	- ① コンビニエンスストアに設置されているマルチコピー機で印刷する場合、プリントアプリが必要になります。 アプリは無料でダウンロードできます(通信費はご負担ください)。
	- ② コンビニエンスストアでの受験票印刷の方法は下記に記載しておりますが、多少異なる場合があります。事前に インターネットで検索してご確認していただくか、Web出願システム内の「よくある質問」をご覧ください。
	- ③ 受験票は検定料支払い後に印刷することが可能です。Web出願システムにログオンし、『出願』→『出願申込 履歴』と進み、検定料が『支払済』となっていることを確認してください。
	- ④ 受験票PDFファイルをスマートフォン、タブレット等に保存してください。
		- ※ 保存方法はお使いのスマートフォン、タブレット等により、多少異なる場合があります。

セブンイレブン「netprint」での受験票印刷

- 1. セブンイレブン「netprint」を利用する場合は、会員登録が必要になります。アプリを起動し、 ユーザー登録後、ログインしてください。
- 2. ログイン後、受験票PDFファイルを開き、「netprintにコピー」を選んでください。 その後、印刷設定からアップロードすると、「プリント予約番号」が出ます。
- 3. セブンイレブンのマルチコピー機の画面より、「ネットプリント」を選択し、「プリント予約番号」を 入力すると、受験票が印刷されます。
	- ※ その他、会員登録が必要のないセブンイレブン「かんたんnetprint」のアプリを使用することも 可能です。

ファミリーマート・ローソン「PrintSmash」での受験票印刷

- 1. 「PrintSmash」を利用する場合は、会員登録が必要ありません。
- 2. 受験票PDFファイルを開き、「PrintSmashにコピー」を選択すると、アップロードされます。
- 3. ファミリーマート・ローソンのマルチコピー機の画面より、「PDFをプリントする」を選択し、コピー機と スマートフォン、タブレット等のWi-Fi接続を完了させてください。
- 4. スマートフォン、タブレット等の画面から受験票PDFファイルを選び、「選択中のPDFをプリントする」 を押し、マルチコピー機に受験票PDFファイルを送信してください。
- 5. マルチコピー機画面の案内に沿って操作すると、受験票が印刷されます。

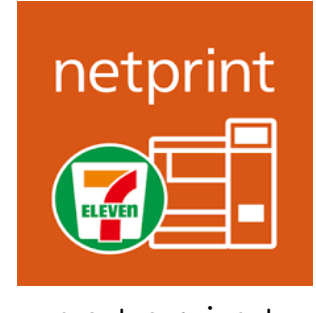

○ 受験票の印刷は、市販されている一般的なコピー用紙(白色、A4サイズ)を使用して ください。

○ 受験票の上半分は白紙で印刷されます。印刷ミスではありません。

○ 志願者は、令和6年1月13日(土)の推薦入学試験及び令和6年1月29日(月)の

一般入学試験に、受験票を切り取って、必ず持参してください。

## 受験票の印刷について

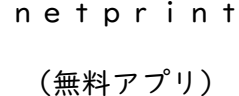

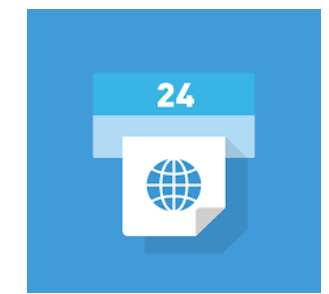

PrintSmash

(無料アプリ)

受験票のイメージ

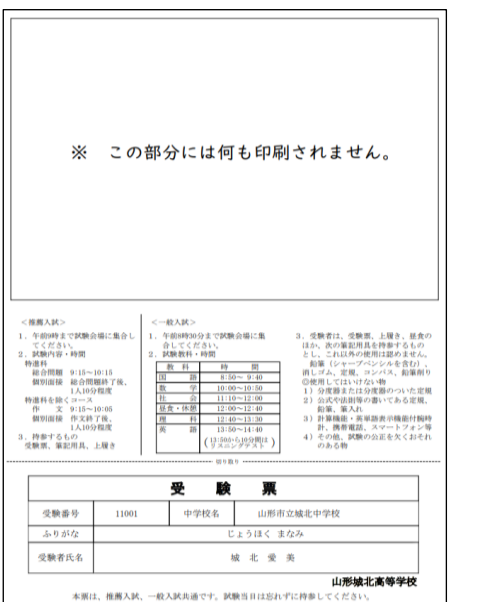